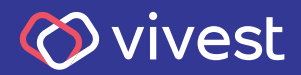

# **Como fazer a Solicitação de Reembolso**

Para que você saiba como solicitar o seu reembolso de serviços de saúde, preparamos um passo a passo, que você confere a seguir.

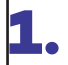

**1.** Acesse **www.vivest.com.br** e clique em **Área exclusiva**.

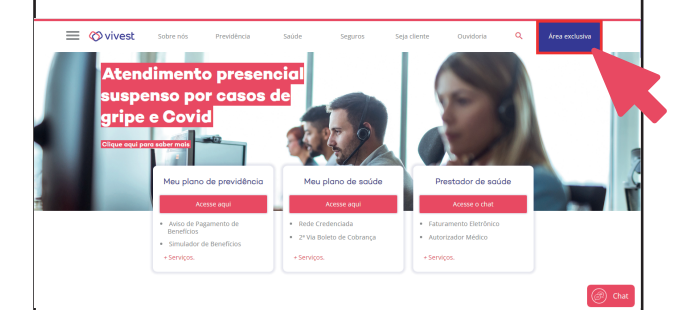

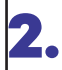

## **2.** Na sequência, clique em **Participantes e usuários**.

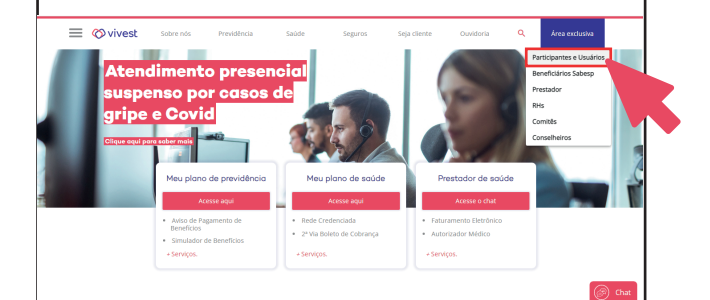

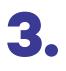

**3.** Na página seguinte, insira seu login e senha nos campos indicados e clique em **Continuar**, para acessar sua área exclusiva do portal.

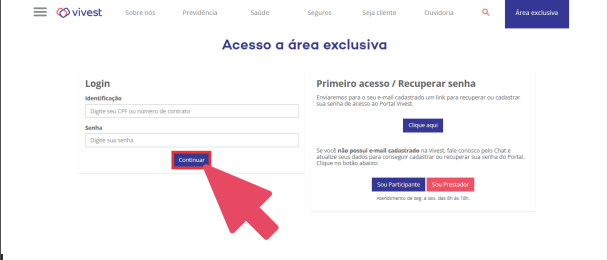

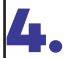

**4.** Já em sua área exclusiva, na barra de serviços, acesse a aba **Saúde** e, na sequência, **Portal serviços de Saúde**.

#### **Ø** vivest

#### Busca de Rede Credenciada 0 Sai

#### Bem-vindo(a) ao Portal de serviços da Vivest

ua área restrita no portal da Vivest. Agui você encontra todos os servicos on-line dis

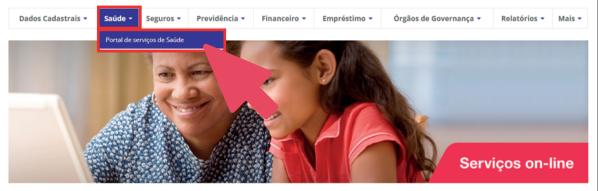

Informe de Contribuições

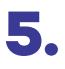

## **5.** Clique no ícone **Acessar o Novo Portal de Saúde**.

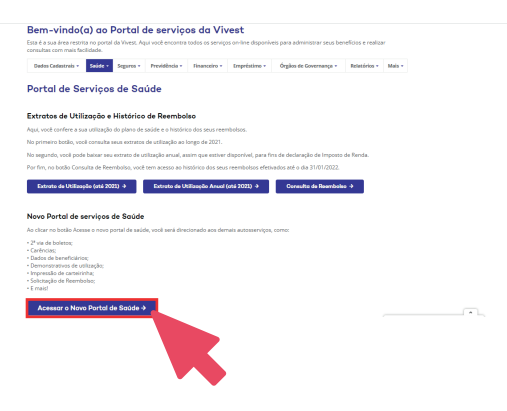

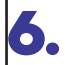

## **6.** Ao acessar o portal, clique na opção **Meus Serviços** e, em seguida, na opção **Solicitação de Reembolso**.

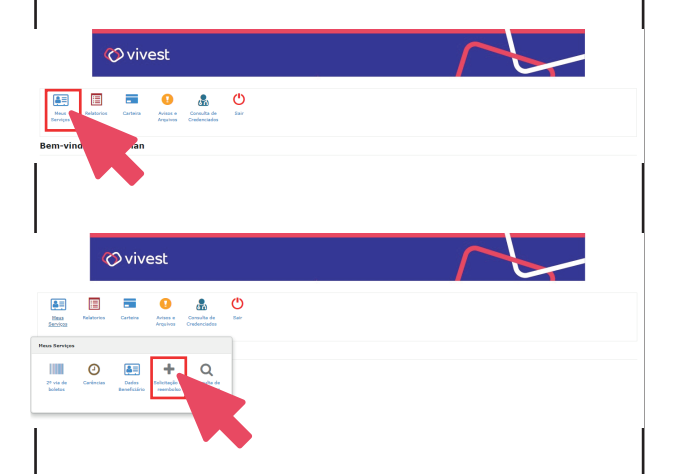

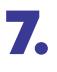

**7.** Leia o Termo de Aceite e, estando de acordo, clique em **Li e Concordo**.

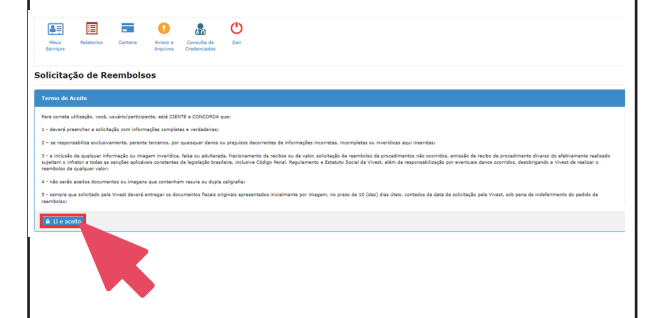

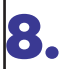

**8.** O primeiro campo a ser preenchido é o do beneficiário.

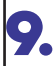

**9.** Preencha os campos seguintes com os dados do prestador executante.

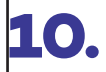

**10.** Em seguida, preencha os dados do beneficiário atendido.

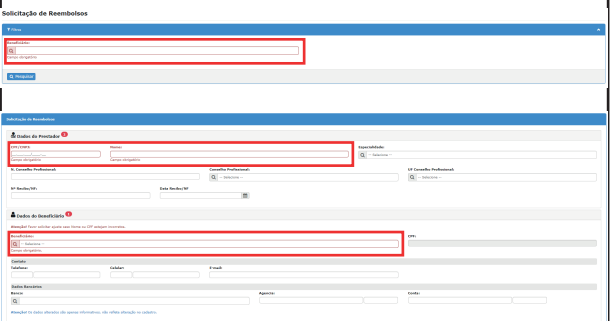

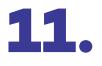

**11.** Preencha os campos seguintes com os dados do procedimento executado:

**a)** Selecione "Deseja informar o procedimento" com "Sim";

**b**) Selecione o tipo de atendimento reembolsado (médico, odontológico ou programa de benefícios);

**c)** Selecione o tipo de lançamento (data, quantidade ou seriado);

**d)** Informe a data do atendimento;

**e)** No campo "Procedimento", informe o código ou o nome do procedimento;

**f)** Informe o tipo de atendimento e o valor;

**g)** O campo "Observação" deve ser usado para complementar as informações sobre o reembolso. Por exemplo: consulta de oftalmologista, terapia ocupacional, terapia psicológica, cirurgia etc.

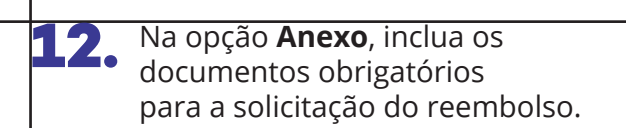

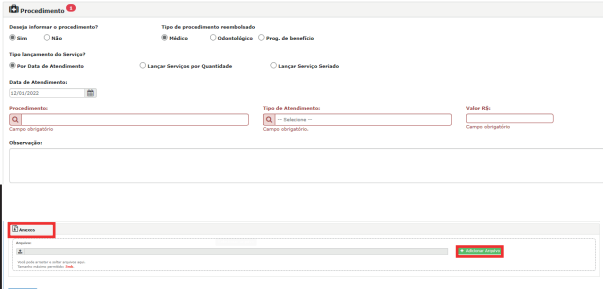

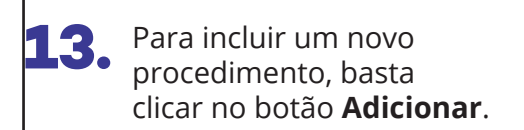

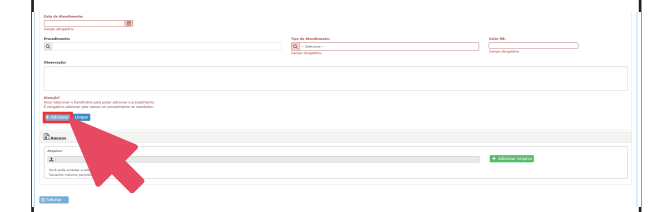

## **14.** Para finalizar o pedido, basta clicar em **Solicitar** e, em seguida, em **Confirmar**.

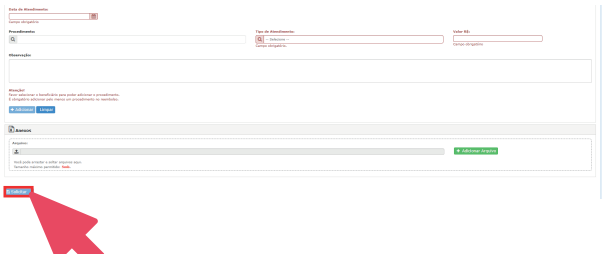

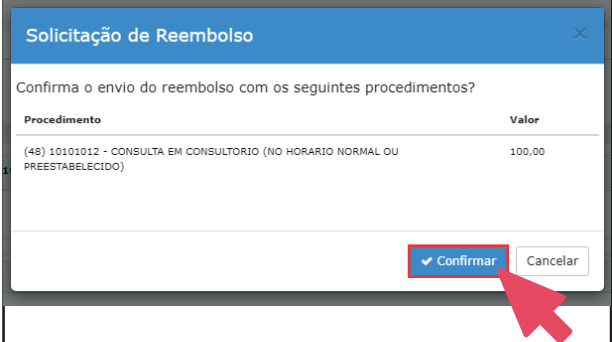

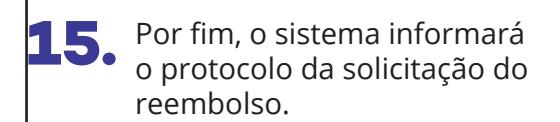

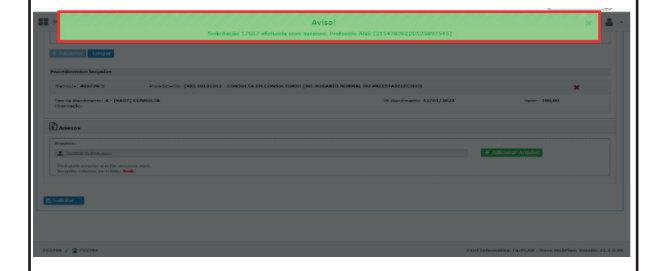

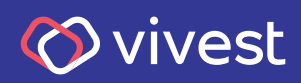